# **คู่มือการใช้งานระบบยืนยันสิทธิ์ขอรับส่วนลดค่าธรรมเนียมการศึกษา ส าหรับนักศึกษาที่ลงทะเบียนเรียน ประจ าภาคการศึกษาที่1/2564 มหาวิทยาลัยสวนดุสิต**

#### **ขั้นตอนที่ 1 การเข้าสู่ระบบ**

1.1 นักศึกษาเข้าสู่ระบบบริหารการศึกษาที่เว็บไซต์**[https://academic.dusit.ac.th](https://academic.dusit.ac.th/)** เพื่อยืนยันสิทธิ์ ขอรับส่วนลดค่าธรรมเนียมการศึกษามหาวิทยาลัยสวนดุสิต ตามมาตรการการลดภาระค่าใช้จ่ายด้านการศึกษาของ นิสิตนักศึกษาในสถาบันอุดมศึกษาภาครัฐและเอกชน ของกระทรวงการอุดมศึกษา วิทยาศาสตร์ วิจัยและนวัตกรรม ในภาคการศึกษาที่ 1/2564 ตามมติคณะรัฐมนตรี

1.2 กรอกชื่อผู้ใช้งานและรหัสผ่านของนักศึกษา จากนั้นกดปุ่ม **"ลงชื่อเข้าใช้"** เพื่อเข้าสู่หน้าจอ การยืนยันสิทธิ์ฯ ดังภาพที่ 1

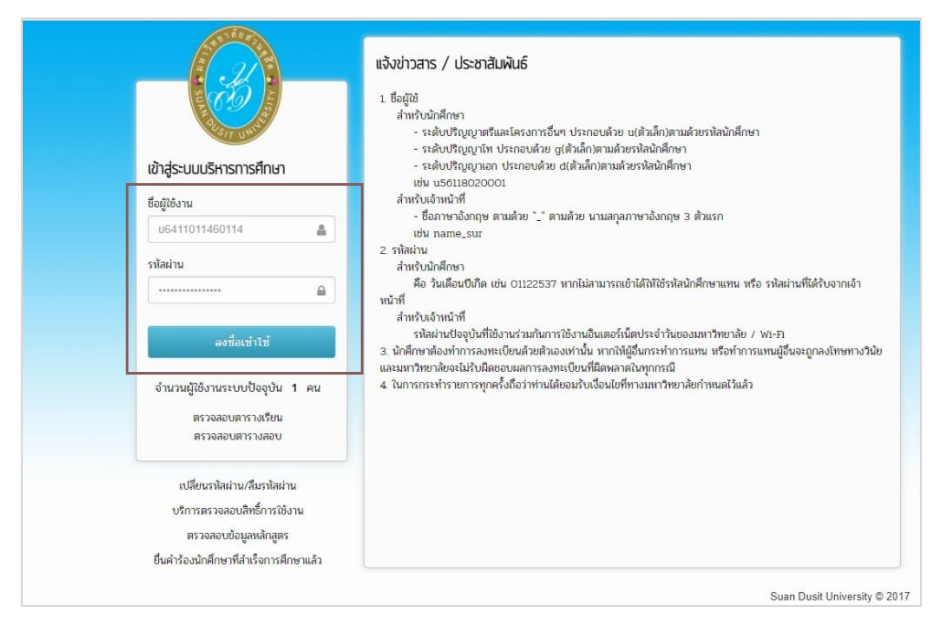

**ภาพที่ 1 เข้าสู่ระบบบริหารการศึกษาเพื่อยืนยันสิทธิ์ขอรับส่วนลดค่าธรรมเนียมการศึกษา**

# **ขั้นตอนที่ 2 ข้อมูลนักศึกษา**

2.1 ปรากฏหน้าจอแสดงรายละเอียดของนักศึกษา ได้แก่ เลขประจำตัวประชาชน รหัสนักศึกษา ชื่อ-สกุล สาขา/หลักสูตร เบอร์โทรศัพท์ อีเมล และค่าธรรมเนียมการศึกษาทั้งหมดของภาคการศึกษาที่ 1/2564 ให้ นักศึกษาตรวจสอบความถูกต้องของข้อมูลนักศึกษาทั้งหมด โดยระบบเปิดให้แก้ไขเฉพาะเบอร์โทรศัพท์ และอีเมล เท่านั้น

2.2 กรณีผู้ปกครองของนักศึกษามีสิทธิ์เบิกค่าเล่าเรียนจากหน่วยงานภาครัฐ หรือ นักศึกษาได้รับ ทุนการศึกษา หรือนักศึกษามีสิทธิ์กู้ยืม กยศ. ให้นักศึกษาคลิกเครื่องหมาย ที่ช่อง มีสิทธิ์เบิกของผู้ปกครอง ได้รับทุน หรือกู้ กยศ.

หากผู้ปกครองไม่มีสิทธิ์เบิกค่าเล่าเรียนจากหน่วยงานภาครัฐ หรือ นักศึกษาไม่ได้รับทุนการศึกษา หรือ นักศึกษาไม่ได้กู้ยืม กยศ. ให้นักศึกษาคลิกเครื่องหมาย  $\checkmark$  ที่ช่อง  $\Box$  ไม่มีสิทธิ์เบิกของผู้ปกครอง ไม่ได้รับทุน หรือไม่กู้ กยศ.

2.3 จากนั้นกดปุ่ม **"ด าเนินการต่อ"** ดังภาพที่ 2

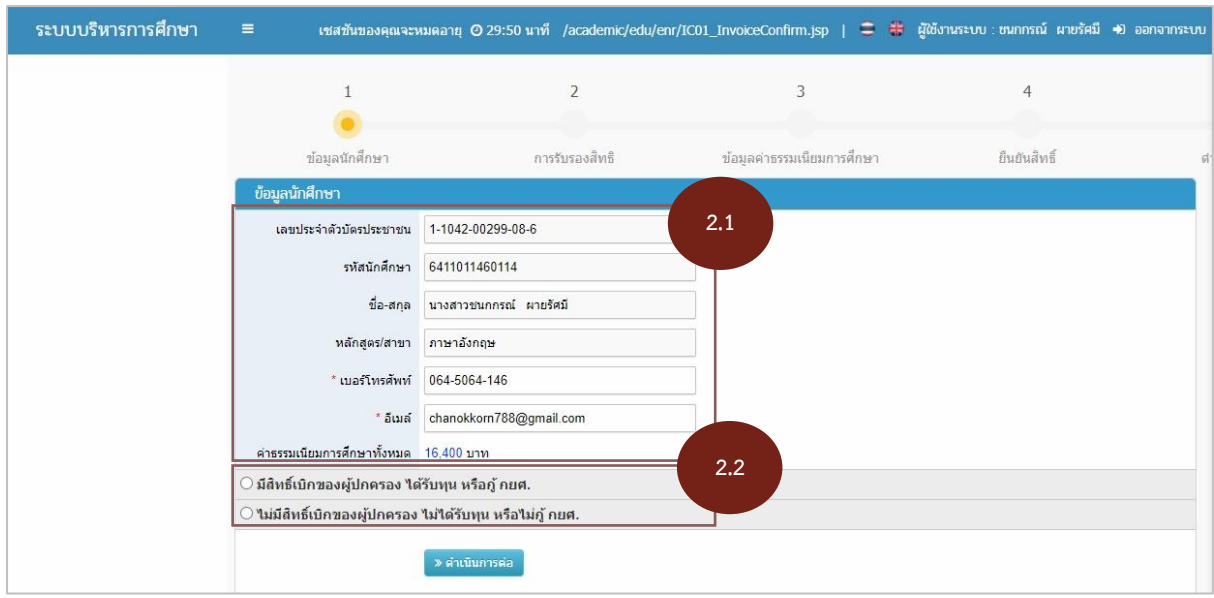

**ภาพที่ 2 แสดงหน้ารายละเอียดข้อมูลนักศึกษา**

## **ขั้นตอนที่ 3 การรับรองสิทธิ**

(เฉพาะนักศึกษาที่มีสิทธิ์เบิกค่าเล่าเรียน หรือ รับทุนการศึกษา หรือ กู้กยศ.)

3.1 นักศึกษาทำการเลือกข้อมูล โดยคลิกเครื่องหมาย  $\checkmark$  ที่ช่อง  $\Box$  การรับสิทธิตามข้อมูลที่เป็นจริง ทั้งนี้ สามารถท าการเลือกได้มากกว่า 1 สิทธิ แบ่งออกเป็น

มีสิทธิ์เบิกจากหน่วยงานรัฐ

 $\Box$  ได้รับทุนการศึกษาจากมหาวิทยาลัยสวนดุสิต หรือ ทุนอื่นๆ

 $\Box$  กองทุนเงินให้กู้ยืมเพื่อการศึกษา (กยศ.)

3.2 กรณีมีสิทธิ์เบิกจากหน่วยงานรัฐ หรือ ได้รับทุนการศึกษาจากมหาวิทยาลัยสวนดุสิต หรือ ทุนอื่นๆ ให้นักศึกษากรอกข้อมูลเพิ่มเติมในช่องที่กำหนด

3.3 จากนั้นกดปุ่ม **"ด าเนินการต่อ"** ดังภาพที่ 3

ทั้งนี้ หากต้องการกลับไปแก้ไขก่อนหน้า ให้กดปุ่ม **"กลับไปแก้ไขข้อมูล"**

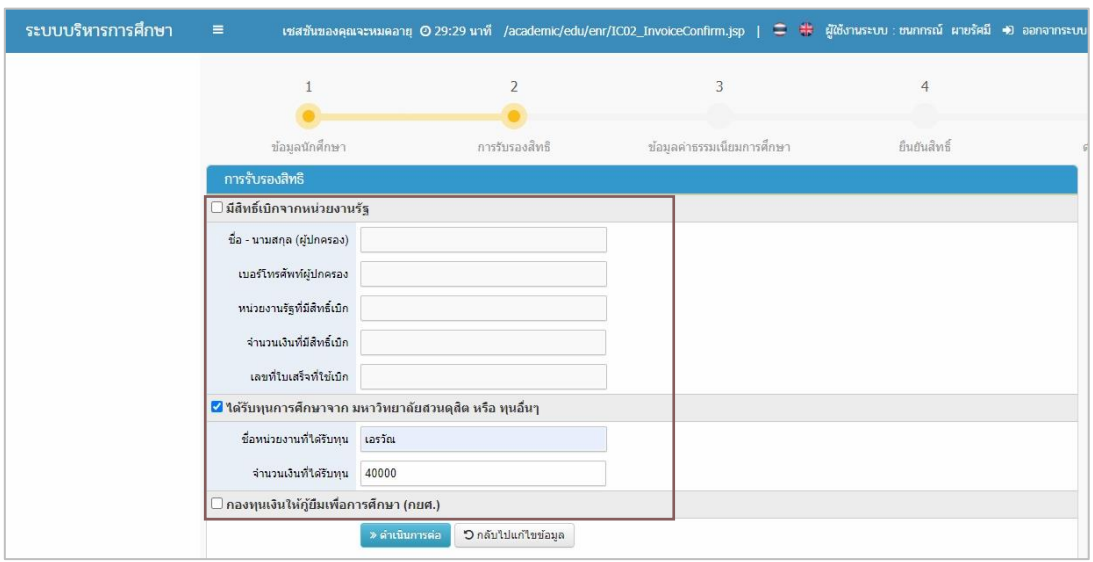

**ภาพที่ 3 แสดงหน้าจอการกรอกรายละเอียดการรับรองสิทธิ**

### **ขั้นตอนที่ 4 ข้อมูลค่าธรรมเนียมการศึกษา**

4.1 ปรากฏหน้าจอแสดงรายละเอียดข้อมูลค่าธรรมเนียมการศึกษาของนักศึกษา ได้แก่

**- การรับสิทธิ์ตนเอง** แสดงข้อมูลเฉพาะนักศึกษาที่ผู้ปกครองมีสิทธิ์เบิกค่าเล่าเรียนจากหน่วยงาน ภาครัฐ หรือ นักศึกษาได้รับทุนการศึกษา หรือนักศึกษาที่มีสิทธิ์กู้ยืม กยศ.

**- ค่าธรรมเนียมการศึกษา (ก่อนลด)** แสดงข้อมูลค่าธรรมเนียมการศึกษาทั้งหมดของนักศึกษา ประจำภาคการศึกษาที่ 1/2564

**- ค่าธรรมเนียมการศึกษา (หลังลด)** แสดงข้อมูลการได้รับเงินส่วนลดสนับสนุนจากรัฐบาล 30% ส่วนลดสนับสนุนจากมหาวิทยาลัยสวนดุสิต 20% และยอดรวมส่วนลดทั้งหมด

4.2 จากนั้นกดปุ่ม **"ด าเนินการต่อ"** ดังภาพที่ 4

ทั้งนี้ หากต้องการกลับไปแก้ไขก่อนหน้า ให้กดปุ่ม **"กลับไปแก้ไขข้อมูล"**

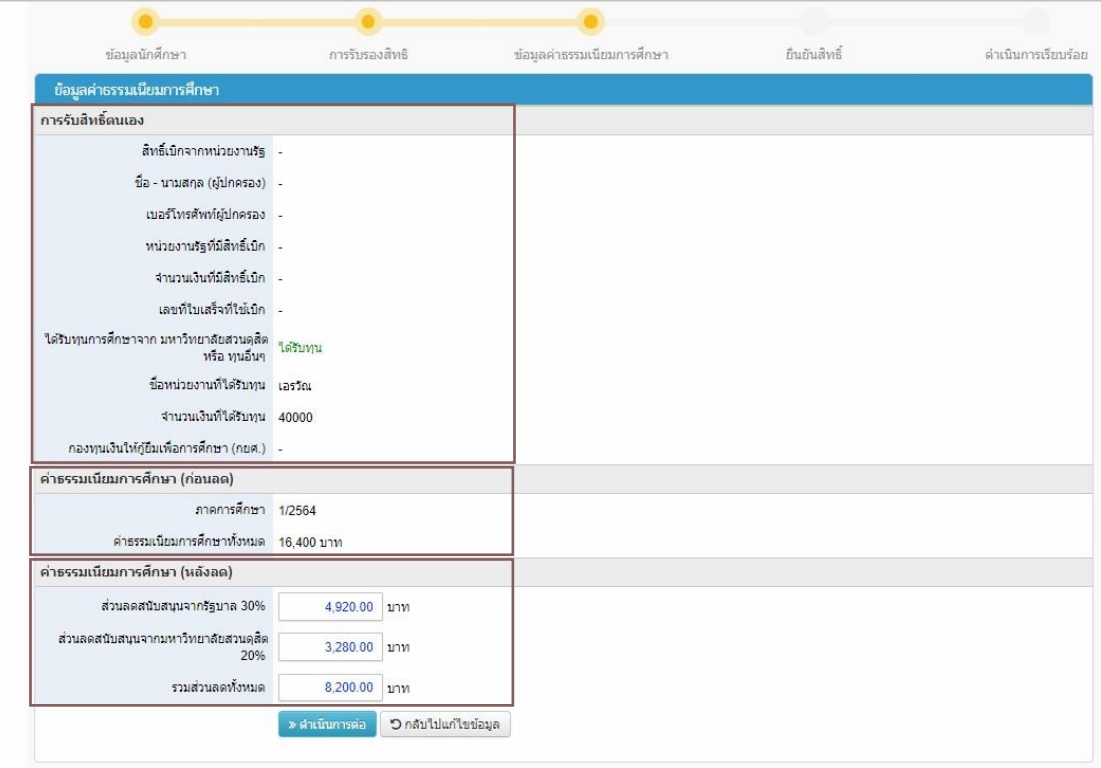

**ภาพที่ 4 แสดงหน้าข้อมูลค่าธรรมเนียมการศึกษา**

# **ขั้นตอนที่ 5 ยืนยันสิทธิ์**

5.1 นักศึกษาทำการยืนยันสิทธิ์รับส่วนลดค่าธรรมเนียมการศึกษา หรือ ไม่ขอรับส่วนลดค่าธรรมเนียม

การศึกษา

### 5.2 จากนั้นกดปุ่ม **"ยืนยันสิทธิ์"** ดังภาพที่ 5

ทั้งนี้ หากต้องการกลับไปแก้ไขก่อนหน้า ให้กดปุ่ม **"กลับไปแก้ไขข้อมูล"**

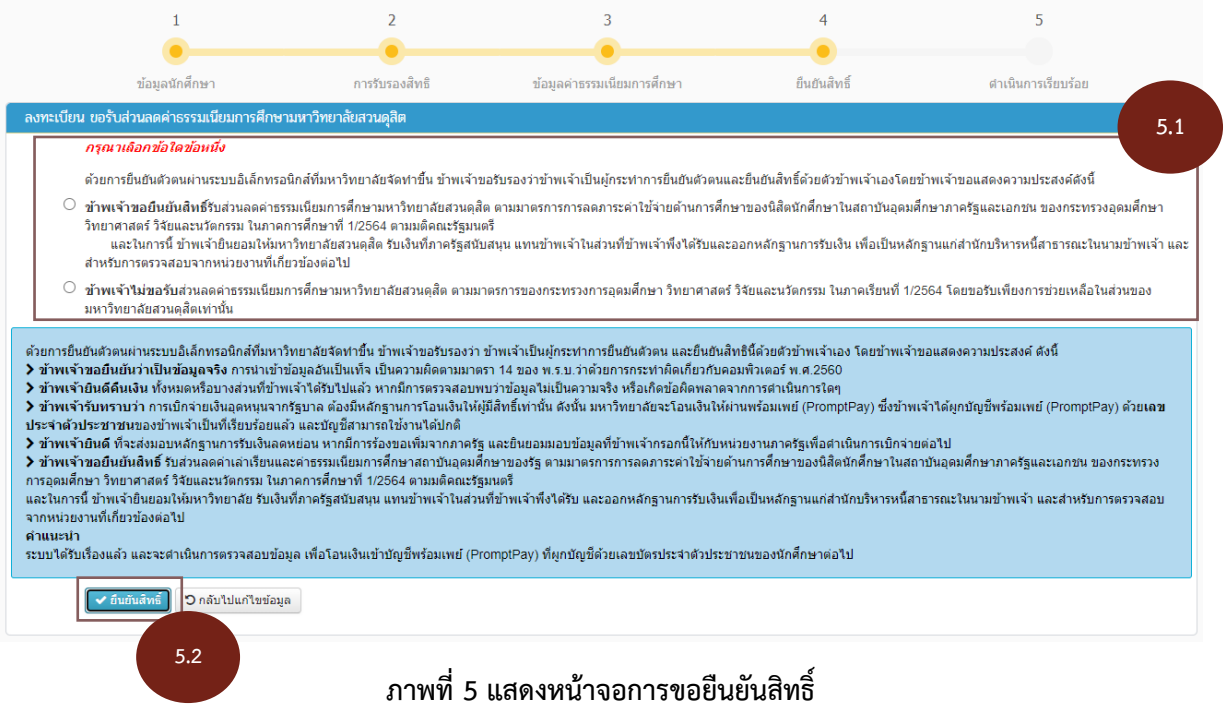

5.3 ปรากฎหน้าจอ POP-UP เพื่อยืนยันการขอรับสิทธิ์อีกครั้ง จากนั้น กดปุ่ม **"ยืนยันสิทธิ์"** ดังภาพที่ 6

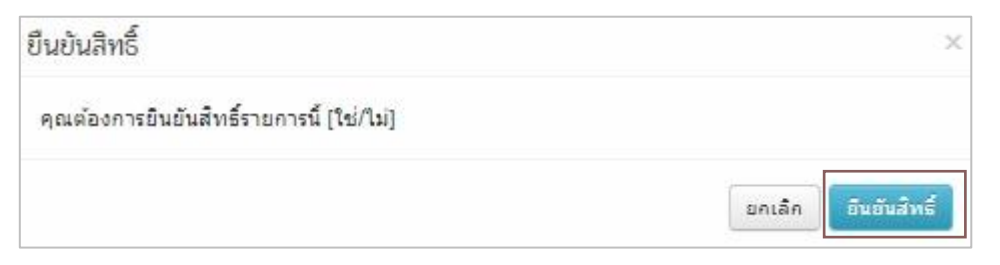

### **ภาพที่ 6 แสดงหน้าจอแจ้งเตือนเพื่อยืนยันขอรับสิทธิ์อีกครั้ง**

# **ขั้นตอนที่ 6 ด าเนินการเรียบร้อย**

ปรากฏหน้าจอการยืนยันสิทธิ์แสดงให้ทราบว่าท่านได้ยืนยันสิทธิ์เรียบร้อยแล้ว

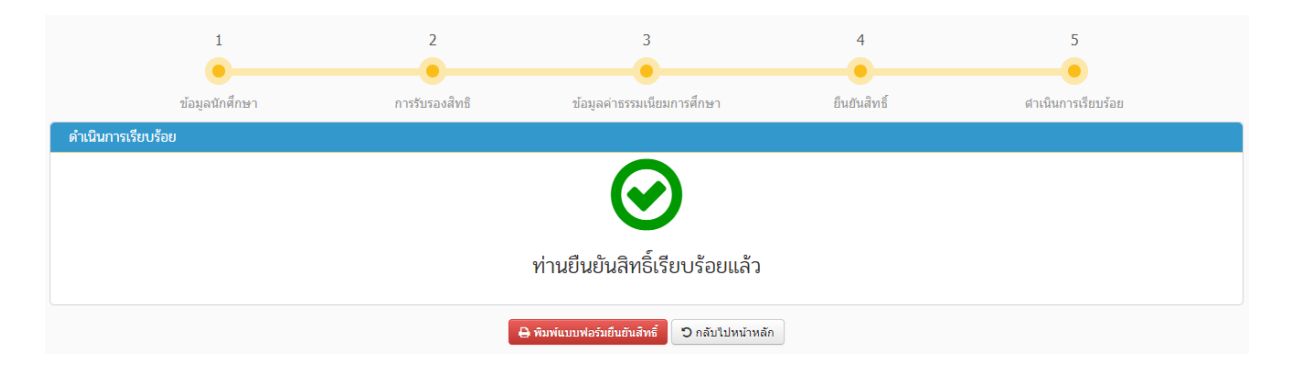

**ภาพที่ 7 แสดงหน้าการยืนยันขอรับส่วนลดค่าธรรมเนียมการศึกษา**

ทั้งนี้ หากพบปัญหาการใช้งานระบบ หรือมีข้อสงสัย สามารถติดต่อได้ที่ สำนักส่งเสริมวิชาการและ งานทะเบียน โทร.02-244-5234-5